# Aipotu I: Genetics

## **Objectives:**

- To reinforce your understanding of Genetics, Biochemistry, and Molecular Biology
- To show the connections between these three disciplines
- To show how these three approaches can be combined to give a complete picture of a biological phenomenon
- To figure out a complete explanation of a biological phenomenon
- To experience how scientists develop and test hypotheses

#### Introduction:

<u>Aipotu</u> (pronounced "ā pō too" – the word is "utopia" spelled backwards) is a simulated world where users can explore a biological phenomenon in terms of genetics, biochemistry, molecular biology, and evolution.

# The Biological Phenomenon Under Study

In this lab, you will explore the biological mechanisms behind the expression of flower color in a hypothetical plant. These flowers can be white, red, orange, yellow, green, blue, purple, or black.

#### Scenario:

You are the chief biologist for a breeder of fine flowers. Your company sells seeds that customers plant in their gardens. Since most of your customers expect that the flowers will grow each year from seeds produced the previous year, you try to produce true-breeding plants whenever you can.

You've found a new species of flower with an attractive shape. You've collected four plants from the wild: two green, one red, and one white. Your customers would really like to have purple flowers from this plant. You set out to create a true-breeding purple flower.

# **Hypothesis Testing**

In the three Aipotu labs, you will use a process much like that used by practicing scientists as they conduct research. Although this process almost never follows a formula, it often proceeds as follows:

- 1. **Observe Patterns**. Observe the natural world and look for patterns, exceptional events, etc. For example, you might observe that red flowers sometimes have white offspring.
- 2. **Develop hypotheses**. From the observations, you define testable hypotheses statements or questions that can be addressed experimentally. Continuing the example, you might reasonably hypothesize that red is dominant to white.
- 3. **Test hypotheses**. You then set up experiments or observations that will collect data that bear on your hypothesis. In the example, you might cross pure-breeding white with pure-breeding red. If your hypothesis is correct, all the offspring will be red. If you get another result, your hypothesis is incorrect.
- 4. **Revise hypotheses as necessary**. If your results do not match your prediction, you need to revise your hypothesis and go to Step (3) again until they do match.

You have already been doing this informally in the VGL labs. You should note that this process never really ends – typically there is more to investigate once you've reached a satisfactory conclusion.

# The "answer" vs the "point"

Although there is an answer – the complete model of color formation in these plants – and you can find it with the tools in Aipotu, *having* the answer is not as important as *finding* the answer. We could just tell you the answer, but that would leave out the major learning goals of this lab:

- Experiencing how scientific hypothesis testing works.
- Experiencing how you can use the tools of modern biology to completely understand a phenomenon.

So, while we will work together to find 'the answer', the real *point* of the lab is the journey.

# <u>Unifying Three Parts of Modern Biology</u>

The three major parts of this unit are:

- **Genetics** = explaining biological phenomena in terms of genes. *How is flower color inherited?*
- **Biochemistry** = explaining biological phenomena in terms of proteins and other molecules. *How does protein sequence determine protein structure and color?*
- **Molecular Biology** = explaining the connection between genes (DNA) and protein. *How does the DNA sequence of the color gene lead to a particular color?*

The connections between these three fields of biology are shown below in a diagram credited to David Botstein (each of the arrows corresponds to "can be explained in terms of", the words in this font are the different disciplines of biology):

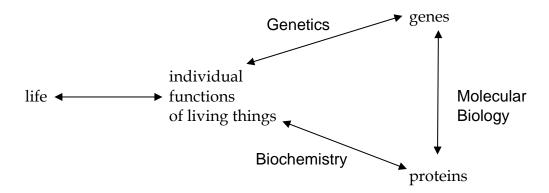

Understanding any biological phenomenon requires information from all three of these disciplines. Throughout this course, you will re-visit this lab to create an increasingly complete picture of the phenomenon under study. Each time, you will add to the model of color production in these flowers.

# Tools Available in Aipotu

For each of the three disciplines, there is a different tool in Aipotu that will allow you to explore the same set of creatures using a different set of techniques:

- **Genetics**. The flowers in this simulation are diploids. As with most flowers, they are all hermaphrodites (both male and female). With this tool, you can perform the following experiments:
  - o *Cross any two organisms*. A new window will appear with the offspring of this cross.
  - o *Self-cross any organism*. In this case, the single selected organism is both mother and father to the resulting offspring.
  - o *Mutate any organism*. A new window will appear with a set of flowers that are mutant versions of the selected organism.
- Biochemistry. The color in these flowers results from the form(s) of pigment proteins
  present in an individual plant. With this tool, you can perform the following
  experiments:
  - Examine the pigment proteins present in a plant. The tool shows you the amino acid sequence and two-dimensional structure of the pigment proteins present in a given plant.
  - Design your own proteins. You can edit an existing protein sequence or type in an
    entirely new sequence. The program will then predict the two-dimensional
    structure of the resulting protein as well as its color. It will also predict the color
    resulting from the combination of any two proteins.
- **Molecular Biology**. The pigment proteins in these plants are produced by pigment protein genes. With this tool, you can perform the following experiments:
  - o *Examine the pigment protein genes present in a plant*. The tool shows the DNA, premRNA, mature mRNA, and protein sequences present in a given plant. You can explore the introns, exons, etc. of these genes.
  - Design your own genes. You can edit an existing DNA sequence or type in an entirely new sequence. The program will then predict the mRNA, protein sequence, two-dimensional structure of the resulting protein as well as its color. It will also predict the color resulting from the combination of any two proteins.
  - Design your own plants. You can save edited DNA sequences as new organisms for further study.

When you start Aipotu, the program will load the four starting flower types into the Greenhouse, you will then see a screen like this:

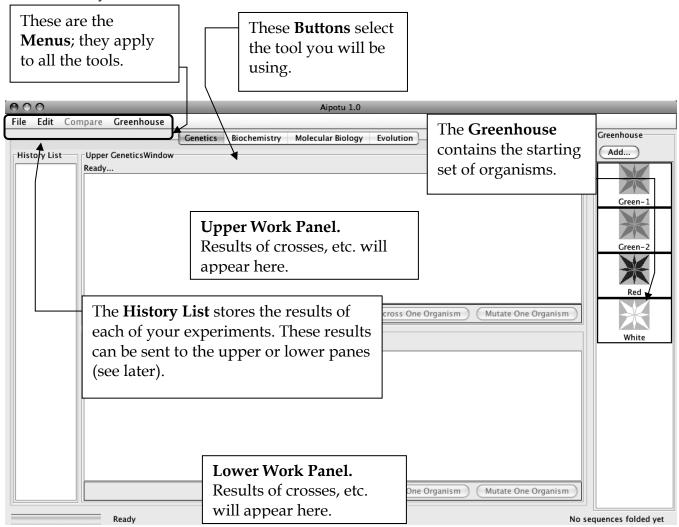

Each organism is shown as a flower:

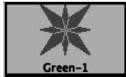

The color of the picture shows the color of the flower. These flowers can be white, red, orange, yellow, green, blue, purple, or black. When any organism is selected, the black border turns green to show that it has been selected.

The next sections of this manual will show you the various tools and the tasks that you will need to carry out.

#### **Part I: Genetics - Crosses**

#### Tasks:

- Determine how color is inherited in these flowers. **NOTE**: the color is controlled by one gene only.
  - o Determine the colors of the alleles present in the original set of organisms.
  - o Which alleles are dominant?
  - o Which alleles are recessive?
  - o How do the alleles combine to produce the overall color of the plant?
- Construct a purple organism to demonstrate your understanding of this process.

# Using the tool:

You can switch to this tool by clicking the "Genetics" tab near the top of the window.

There are three kinds of experiments you can perform with this tool. The following sections use examples to show you how to do each; you will need to devise your own experiments to carry out the tasks above.

- *I) Cross Two Organisms*. Suppose that you wanted to cross Red and White:
  - 1) Click on Green-1 and then on White in the **Greenhouse**. The rectangular borders of both should turn green to show that they have been selected. The "Cross Two Organisms" buttons in the **Upper** and **Lower Work Panel**s should be activated.

2) Click the "Cross Two Organisms" button in the **Upper Work Panel**. You should see something like this:

These are the offspring of the cross. You can select any of these for crossing, etc.

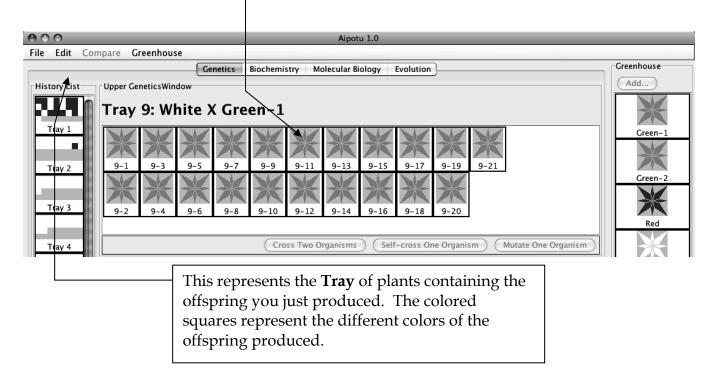

If you double-click on the **Tray** in the **History List**, you get a pop-up menu with a list of useful options:

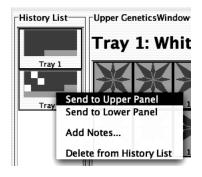

- Send to Upper Panel: Sends this Tray to the Upper Panel so you can cross those organisms.
- **Send to Lower Panel**: Sends this **Tray** to the **Lower Panel** so you can cross those organisms.
- Add Notes...: Allows you to add notes to the Tray in the History List. These notes will appear if you leave the cursor over the Tray for a few seconds.
- **Delete from History List**: deletes the **Tray** from the **History List**; this is cannot be undone.

*II) Self-cross a single Organism.* Suppose that you wanted to self-cross one of the offspring in Tray 1:

- 1) Select any one organism from Tray 1 in the **Upper Work Panel**. You can de-select an organism by clicking on it. When you have only one organism selected, the "Cross Two Organisms" buttons will be grayed out and the "Self-Cross One Organism" and "Mutate One Organism" buttons will be activated.
- 2) Click the "Self-Cross One Organism" button in the **Lower Work Panel**. You should see something like this (since offspring are generated by random choice of parental alleles, you will likely see slightly different numbers of red and white offspring):

You should see something like this:

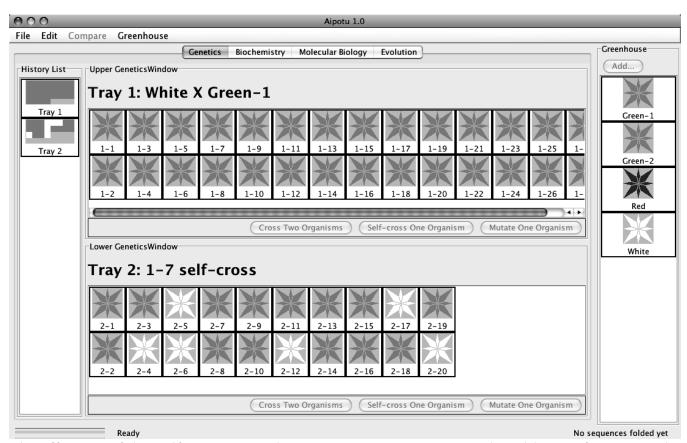

The offspring of this self-cross are in the **Lower Work Panel**. Note the addition of Tray 2 to the **History List**.

At this point, there are several other things you can do:

- A) If you find an interesting organism, you can save it to the **Greenhouse**:
  - 1) Click the "Add..." button at the top of the **Greenhouse**.
  - 2) You will be prompted to give the organism a name. Give it a descriptive name and click "OK". You will see your new organism appear in the **Greenhouse**. You can now access it using the other tools in this program.
  - 3) At this point, the organism is saved in the program, but not on the disk. To save the contents of the **Greenhouse** to disk, click on the Greenhouse **Menu** and select "Save Greenhouse".
- B) You can cross or mutate any of the organisms visible in the **Greenhouse**, **Upper Work Panel**, or **Lower Work Panel**.
- C) You can bring any **Tray** from the **History List** to a **Work Panel** by double-clicking the **Tray** and selecting the appropriate item in the pop-up menu.
- D) You can add notes to any **Tray** in the **History List** by double-clicking the **Tray** and choosing the "Add Notes..." item from the resulting pop-up menu. These notes will appear if you leave the cursor over the **Tray** for a few seconds.

#### **IMPORTANT NOTE:**

This software is under development. Please treat it gently and be patient. **You should save your Greenhouse regularly, especially if you save a large number of organisms.** Save files to the 'S' drive in the genetics folder in a folder named for your table.

#### **Specific Tasks to do with this tool:**

- a) How many different alleles are there? Which colors do they produce? It will be useful to use multiple-allele notation like this:  $C^R = \text{red}$ ;  $C^G = \text{green}$ , etc.
- b) Which are dominant and which are recessive?
- c) How do the colors combine to produce an overall color? For this, it may help to make a genotype-phenotype table and then try to abstract rules from that. You should be sure that you have tried all the possible combinations of the alleles you found in part (a).
- d) Using the symbols you have developed, give the genotypes of the four starting organisms.
- e) Using this knowledge, construct a purple flower.
- f) Can you construct a pure-breeding purple flower with the starting set of organisms?
- g) Post your findings to your group's **Google Document** title it: *Aipotu 2012* and share it with <a href="mailto:cswfleetwood@gmail.com">cswfleetwood@gmail.com</a>. Use the questions throughout these instructions to guide what you will put in your document. In the end, it should be a well-structured and organized document. You may wish to take notes on paper first and then create the document.

# How to go about accomplishing these tasks

Follow the procedure from page (1) – look for patterns, make hypotheses, test hypotheses, revise hypotheses. Today, we will not write them out formally, but you should be thinking in these terms for the Aipotu II and III labs.

| Put your data in tables in your Google Document:                                                          |                 |                                                                                                    |
|----------------------------------------------------------------------------------------------------|-----------------|----------------------------------------------------------------------------------------------------|
| (a)                                                                                                    | <u>allele</u>   | color                                                                                                 |
|                                                                                                    |                 |                                                                                                    |
|                                                                                                    |                 |                                                                                                    |
|                                                                                                    |                 |                                                                                                    |
| (b)                                                                                                    | Genotype        | <u>Phenotype</u>                                                                                      |
| (0)                                                                                                    | <u>Genotype</u> | <u>Thenotype</u>                                                                                      |
|                                                                                                    |                 |                                                                                                    |
|                                                                                                    |                 |                                                                                                    |
| (c) What rules can you find to explain the data above?                                                    |                 |                                                                                                    |
|                                                                                                    |                 |                                                                                                    |
|                                                                                                    |                 |                                                                                                    |
| Using the allele symbols above, what are the genotypes of the starting strains?                           |                 |                                                                                                    |
|                                                                                                    | Green-1:        |                                                                                                    |
|                                                                                                    |                 |                                                                                                    |
|                                                                                                    | Green-2:        |                                                                                                    |
|                                                                                                    | Red:            |                                                                                                    |
|                                                                                                    | White:          |                                                                                                    |
|                                                                                                    |                 |                                                                                                    |
| (e) F                                                                                                    |                 | off that you have constructed a purple flower. For full credit, you must be why the flower is purple. |
| (f) Can you construct a pure-breeding purple flower using only the four starting strains? Why or why not? |                 |                                                                                                    |

(g) Be sure to post your results to your **Google Document** as described above. Aipotu I-9

#### **Part II: Genetics - Mutation**

Another very important way scientists study a process is to alter it by mutation and see what happens. You will make a mutant organism now and then explore it in detail in the Aipotu II and Aipotu III labs.

#### Tasks:

- Make a mutant version of one of the starting alleles that has a different color.
- Note the change to it's color, protein sequence, and DNA sequence.
- Save it for later analysis.

### **Using the Tool**

Mutate any one organism. This simulates treating the cells of one organism with a strong dose of a mutagen and then growing each of those mutant cells into a separate plant. The flowers of the resulting mutant plants are displayed in a new **Tray**. This process can take a few minutes. Suppose that you wanted to mutate one of the white organisms in Tray 2:

- 1) Select a white organism from Tray 2. When you have only one organism selected, the "Cross Two Organisms" buttons will be grayed out and the "Self-Cross One Organism" and "Mutate One Organism" buttons will be activated.
- 2) Click the "Mutate One Organism" button in the **Upper Work Panel**. A pop-up will appear telling you that the program is busy making mutants. You can cancel this process if you like.

You will then see a new **Tray** with the mutants and a new entry in the **History List**.

#### **Procedure**

- (1) Make a pure-breeding strain of the color of your choice. Note the color in your Google Document. Save one of these pure-breeders to the greenhouse with a descriptive name (like "Pure-Breeding Orange")
- (2) Select one of the pure-breeding organisms and click the **Mutate One Organism** button. Wait while it makes the mutants.
- (3) With luck, you will see an organism of a different color. If not, try mutating the pure-breeding strain again until you see another color. Do not mutate an organism that was already mutated.
- (4) Save your mutant organism to the **Greenhouse** with a descriptive name (like "Green from Red").

- (5) From the **Greenhouse** menu, choose **Save Greenhouse**. It will ask you for a folder, not a file name. Select the "S" drive, then Genetics, then your tables folder. Click save and all the organisms in your greenhouse will be put in your folder.
- (6) Find out how the mutation has changed the *Protein Sequence*.
  - a. Click on the **Biochemistry** tab at the top of **Aipotu**.
  - b. Double-click on the organism you just saved in the **Greenhouse**.
  - c. Aipotu then displays the shapes of the proteins produced by the two alleles that this organism is carrying. One of these will be unchanged it will have the color that you started with; the other will be mutated, resulting in an altered color.
  - d. From the **Compare** menu, choose **Upper vs Lower**. A window will pop up showing the two amino acid sequences with differences highlighted in red. Make a note of the difference(s) in your Google Document.
- (7) Find out how the mutation has changed the *DNA Sequence*.
  - a. Click on the **Molecular Biology** tab at the top of **Aipotu**.
  - b. Double-click on the organism you just saved in the **Greenhouse**.
  - c. Aipotu then displays the genes that encode the two alleles that this organism is carrying. One of these will be unchanged it will have the color that you started with; the other will be mutated, resulting in an altered color.
  - d. From the **Compare** menu, choose **Upper vs Lower**. A window will pop up showing the two DNA sequences with differences highlighted in red. Make a note of the difference in your Google Document.
- (8) Make a section for your organism in your Google Document. Make the subject of the section be something like "Mutant: Blue from red". Your should include:
  - The starting color and the final color.
  - The change(s) in the protein sequence.
  - The change(s) in the DNA sequence.
  - Be sure to save the organism file (greenhouse) to the S-drive. You can see it is saved by going to the S-drive folder for your table and you will see each organism's name. You will explore this organism in more detail in following labs.

You will continue this project in the second part of the lab.